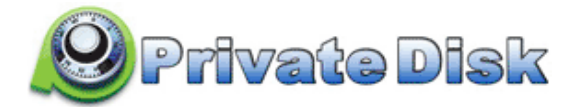

## Private Disk とは

KaKa Private Disk(以後 Private Disk)は、ノートブック、パーソナルコンピューター、リムーバブルデ ィスク、フラッシュディスクの機密データを保護する為のソフトウェアです。コンピューター上に仮想ディ スクを作成する為に使用されます。

このディスクには、他のユーザーから秘密にしておきたい機密情報を保存できます。

この Private Disk にファイルを保存し、その後それらを閉じることにより、プログラムは自動的にファイル を保護します。

同様のプログラムとは異なり、Private Disk では可変サイズドライブを作成できます。保護されたドライブ に特定のサイズを割り当てる必要は有りません。

Private Disk には、警察や他の当局による機密情報の保護解除を可能にするようなバックドアやエスクロー キーは含まれていません。

これは、データが十分に保護されていること、そして個人情報のセキュリティーが侵害されていないことを 意味します。

#### 特 徴:

- シンプルで効率的: ユーザーフレンドリーなインターフェースにより、短時間で使用方法を学ぶことがで きます。
- 多数の Private Disk 作成が可能: 要望するだけの数の Private Disk が作成できます。
- 可変サイズディスクドライブ: ディスクサイズを指定する必要は有りません。Private Disk のサイズは、 その用途に応じて増減します。
- パスワード保護: ログインパスワードと各 Private Disk 管理パスワードを設定できます。 これにより、ユーザーごとに異なる専用ディスクを設定できます。
- ホットキー: ホットキーを使用して、ディスクリストを簡単に開くか、開いている全てのディスクを閉じ ることができます。これにより、Private Disk をより柔軟に使用できます。
- ドライブファイアウォール: ウイルスやその他の悪いソフトウェアからデータを保護することができます。
- 移植性: USB デバイスなどのリムーバブルドライブにインストールできます。それをインストールしなく ても、どのコンピューターでも実行できます。
- バックドアなし: データが保護されると、適切なパスワードなしでのデータ復元はできません。

## 1. ディスクを作成する

新しいディスクを作成するには、次の手順に従います。

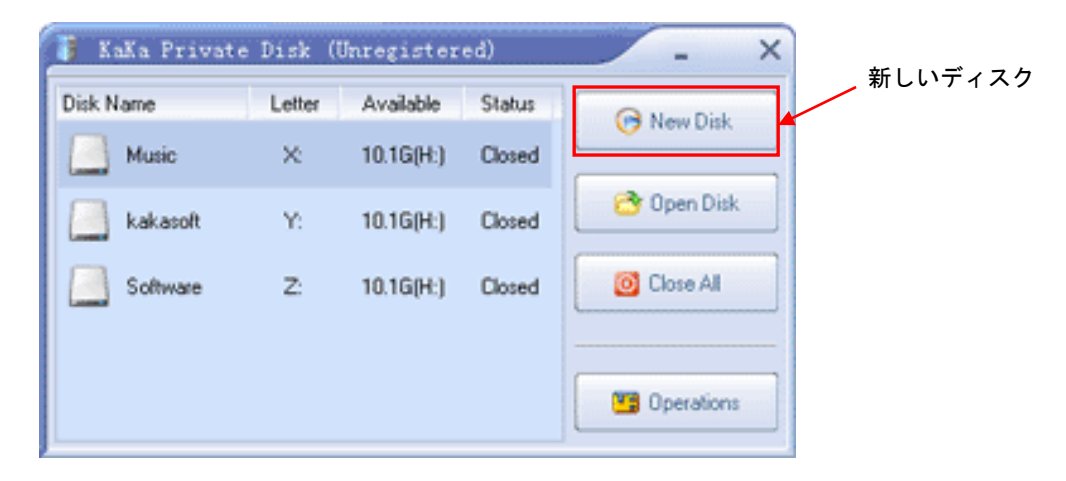

· New Disk (新しいディスク) ボタンをクリックすると以下の画面が表示されます。

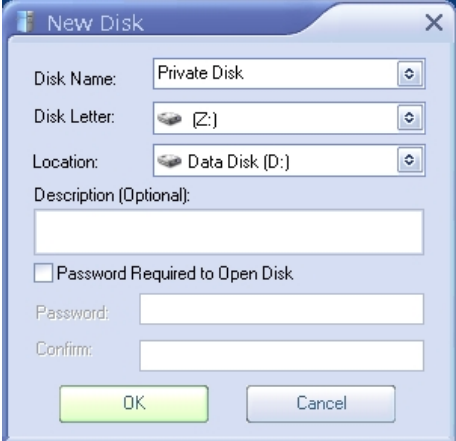

- Disk Name(ディスク名)欄で任意のディスク名を選択、或いは入力します。
- · Disk Letter (ディスクレター)欄で表示させるドライブレターを選択します。
- · Location (場所)でディスクを作成するドライブを指定します。(外付けドライブも可)
- Description (Optional)でこのディスクの内容を説明します。(必須ではない)
- · Password Required to Open Disk (ディスクを開くのに必要なパスワード)をマークしてから Password 欄にパスワードを入力します。
- Confirm 欄に再度パスワードを入力し OK をクリックすれば完了です。

ユーザーは、8 文字以上の強力なパスワードを入力することをお勧めします。強力なパスワードには通常、 文字と数字の組み合わせ(英数字)が含まれています。詳細は、パスワードについて(第8項)を参照して ください。又、その他のトピックについては、追加オプション(第 7 項)を参照してください。

# 2. ディスクを開く

ディスクを開くには以下の 4 つの方法が有ります。

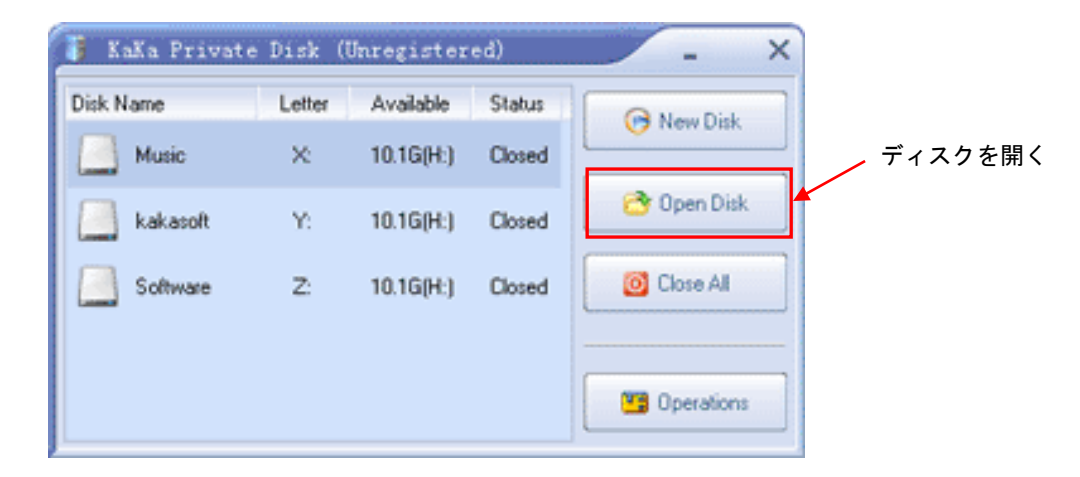

- ディスクリストから該当するディスクを選択しダブルクリックします。
- 該当するディスクを右クリックしプルダウンメニューから Open をクリックします。
- · メインページの右側のメニューから Open Disk (ディスクを開く)を選択します。
- ディスクを選択してから、ホットキー(ALT + Disk Letter)を使用します。

尚、ディスクのパスワードを設定している場合は以下の画面に設定されたパスワードを入力してから OK を クリックします。

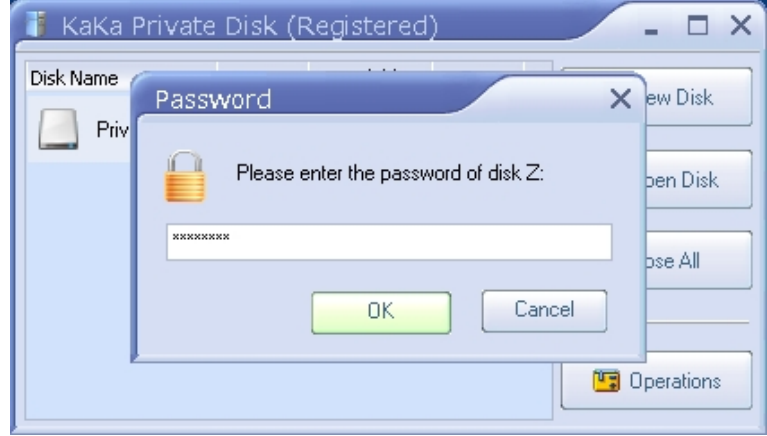

# 3. ディスクを閉じる

ディスクを閉じるには以下の 3 つの方法が有ります。

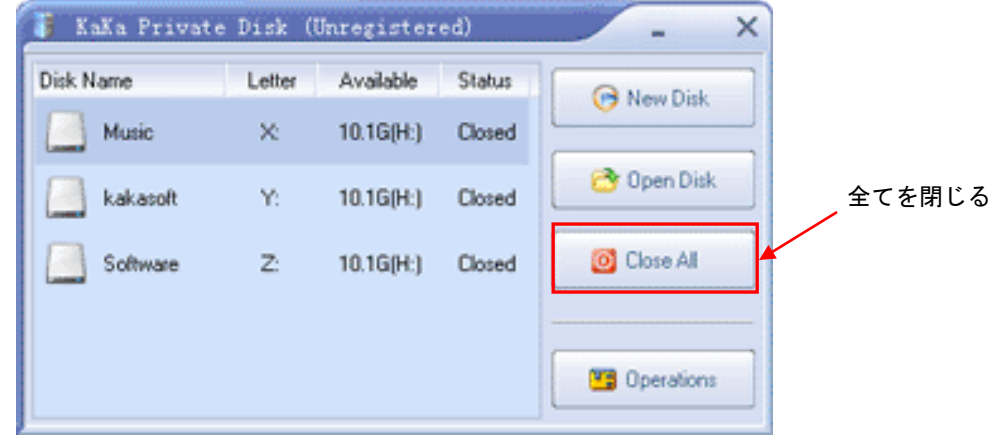

- · メインページの右側のメニューから Close All (全てを閉じる) を選択します。
- ディスクを選択してから、ホットキー(ALT + Disk Letter)を使用します。
- · 該当するディスクを右クリックして表示されるプルダウンメニューから Close (閉じる) を選択 します。

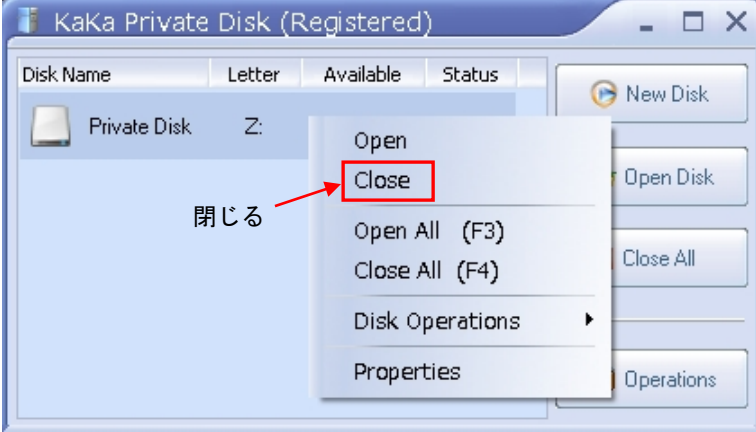

# 4. ディスクを破棄する

作成されたディスクを破棄するには、次の手順に従います。

- ディスクリストからディスクを選択します。
- · ディスクを右クリックして、Disk Operations (ディスクの操作) → Delete Disk (ディスクの 削除)を選択します。

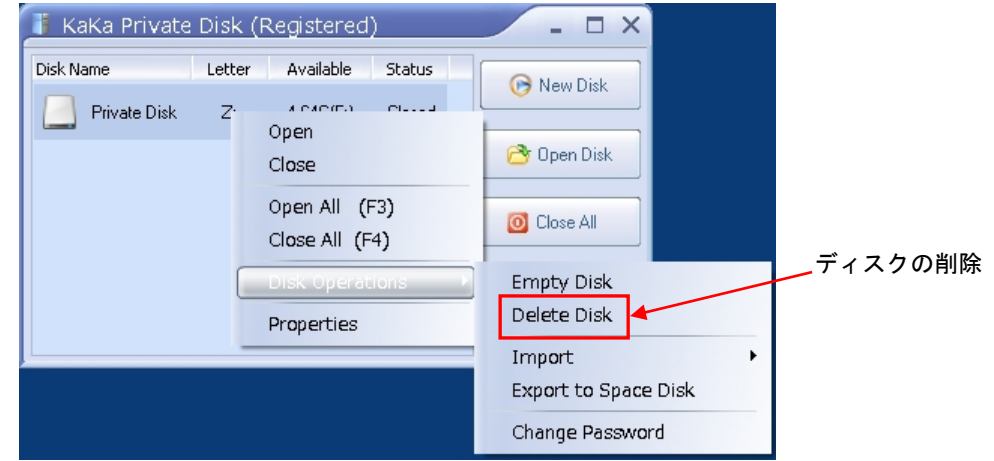

• ディスクのパスワードを設定している場合は以下の画面に入力します。

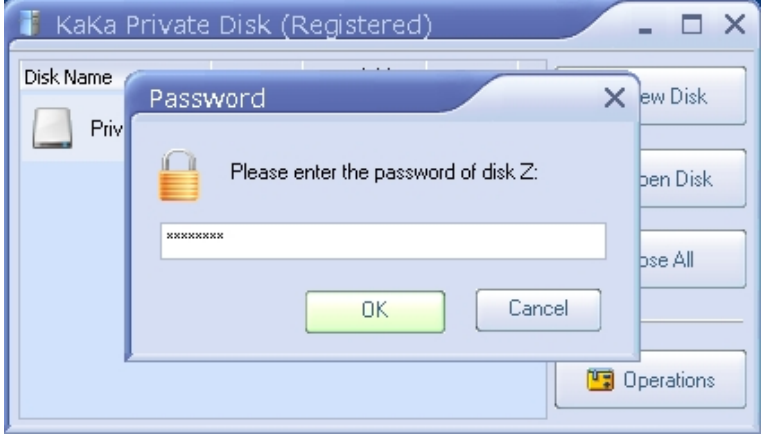

- \* ディスクの削除はパスワードで保護された操作です。正しいパスワードを知らない限り、誰もパスワード で保護されたディスクを破棄することはできません。
- \* パスワードを入力し、ディスクを破棄する為に OK ボタンを押してください。確認ウィンドウが表示され ます。ディスクを破棄したい場合は Yes を、気が変わった場合は No を押してください。

## 5. ディスクの操作

ディスクの操作は、該当するディスクを右クリックして Disk Operations(ディスクの操作)のプルダウン メニューから以下の項目を選択します。

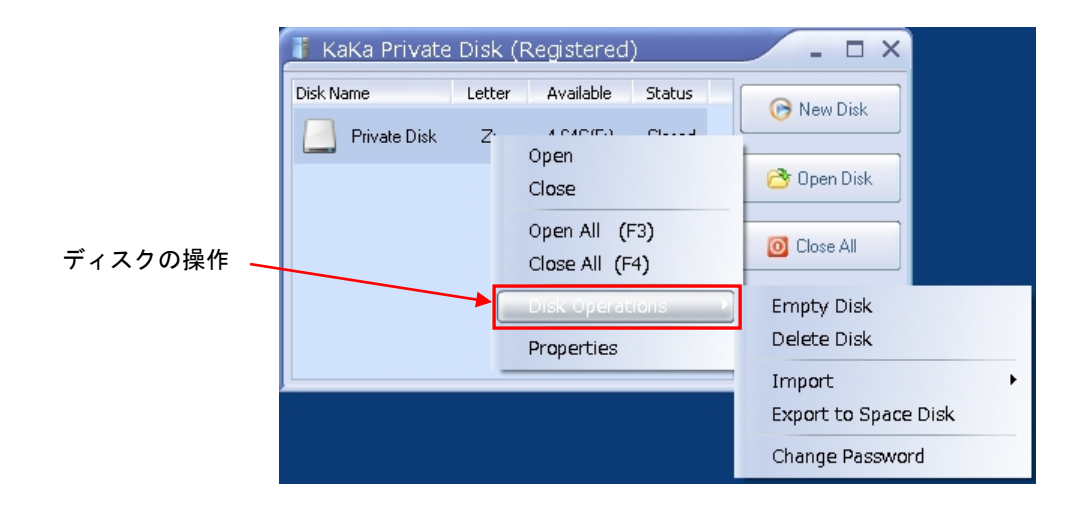

### Empty Disk(ディスクを空にする):

ディスクを空にすると、ディスク内の全てのファイルが永久に削除されます。この機能を使用する際には、 注意が必要です。

### Delete Disk (ディスクを削除する):

ディスクを削除すると、ディスク内の全てのファイルが永久に削除されます。この機能を使用する際には、 注意が必要です。

#### Import(ファイルのインポート):

ディスクを開かずに、コンピューター、又はネットワーク上のソースディレクトリからファイルをインポー トします。

#### Change Password(パスワードを変更する):

新しいパスワードを割り当てたり、既存のパスワードを変更したりできます。

### Export to Space Disk(スペースディスクにエクスポートする):

ディスクを開かずに、Private Disk 内の全てのファイルをルートディレクトリにエクスポートします。

# 6. プロパティー設定

該当するディスクを右クリックして表示されるプルダウンメニューから Properties(プロパティー)を選択 します。

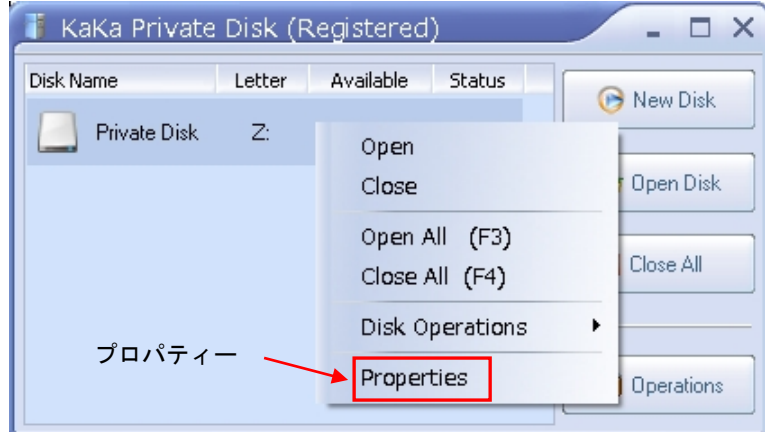

## ディスクプロパティーウィンドウ:

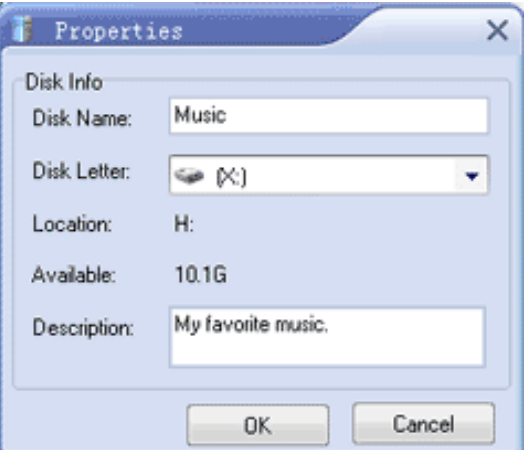

- · ディスクプロパティの変更を中止するには、Cancel (キャンセル) をクリックします。
- Disk Name(ディスク名)フィールドに予め用意された名前、又は 任意の文字を入力します。
- Disk Letter に割り当てる文字を変更するには、ドロップダウンリストから目的のドライブ文字 を選択します。
- Description(説明)フィールドに Private Disk の任意の説明を入力します。

## 7. 追加オプション

メインページの右側のメニューから Operation(操作)をクリックし以下の画面を表示します。

### 7.1 一般(General)設定

Operations (操作) ボタン → Settings (設定) → General (一般) タブ:

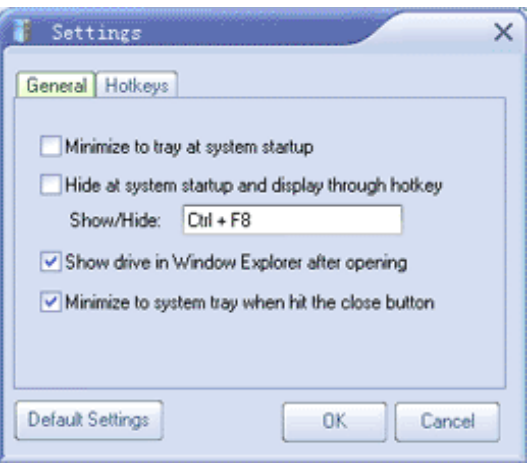

Minimize to tray at system startup(システム起動時にトレイに最小化する): Windows の起動時に Private Disk を最小化するには、このボックスをオンにします。

- Hide at system startup and display through hotkey(システム起動時に非表示にし、ホットキーで表示): この項目をチェックすると、他の詮索好きな人が存在していることさえ知らないようにする為に、 ユーザーがプログラムを完全に隠して実行できるようにします。 Show/Hide(表示/非表示):デフォルトのホットキー: Ctrl + F8 (変更可)
- Show drive in Window Explorer after opening(開いた後にウィンドウエクスプローラにドライブを表示): ディスクは、開かれた後に Windows エクスプローラーで自動的に検索されるように設定できます。

Minimize to system tray when hit the close button

(閉じるボタンを押したときにシステムトレイに最小化): Close(閉じる)又は Exit(終了)ボタンをクリックしたときにコントロールパネルが最小化され るようにすることができます。最小化できるようにするには、Minimize to system tray when hit the close button(閉じるボタンを押したときにシステムトレイに最小化)フラグを設定します。

### 7.2 Hotkeys (ホットキー)設定

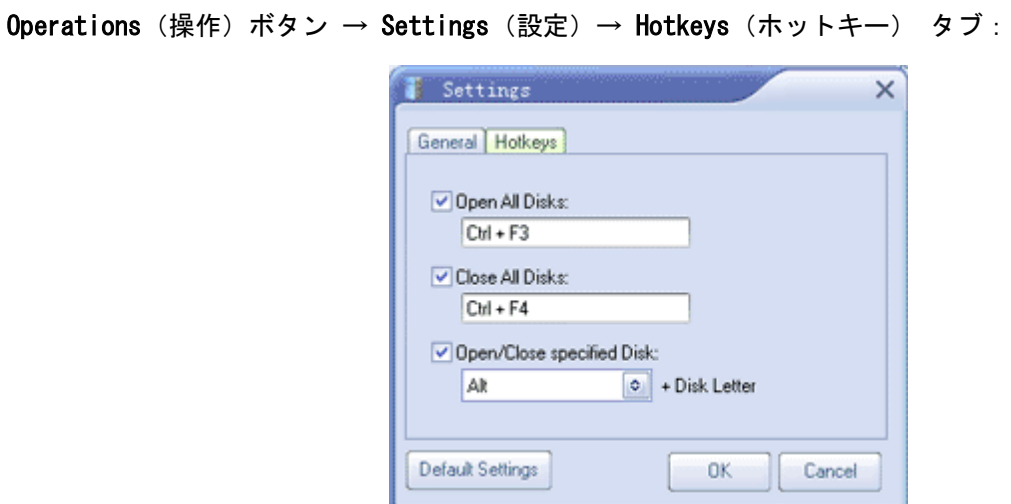

ホットキーは、Settings(設定)ウィンドウでいつでもリセットできます。

Open All Disks(全てのディスクを開く):

デフォルトのホットキーで全てのディスクを開く: Ctrl + F3

Close All Disks(全てのディスクを閉じる):

デフォルトのホットキーで全てのディスクをすぐに閉じる: Ctrl+ F4

Open/Close specified Disk (指定したディスクを開く/閉じる):

デフォルトのホットキーを使って、指定したディスクを開いたり閉じたりする: Alt + Disk Letter

### 7.3 Login Password (ログインパスワード)

このプログラムを起動する為のログインパスワードを設定することができます。

推奨どおりに Private Disk のパスワード保護を有効にした場合、ソフトウェアにアクセスする為には、必ず 正しいパスワード情報を入力する必要が有ります。

Private Disk の動作を保護するパスワードの設定は、他人が許可なしに Private Disk ソフトウェアを使用 するのを防ぎます。

このプログラムにアクセスする為のパスワードを設定するには、次の手順に従ってください。

- · メイン画面の Operations (操作) をクリックしてください。
- · プルダウンメニューから Login Password (ログインパスワード) を選択します。

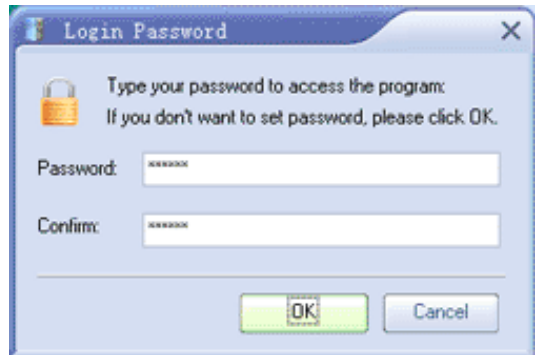

• Password フィールドにパスワードを入力します。

• Confirm フィールドにパスワードを再入力しパスワードを確認してから OK クリックします。

\* パスワードフィールドを空白のままにして、パスワードを設定したくない場合は OK をクリックします。

### 8. パスワードについて

Private Disk で使用するパスワードを作成する為のいくつかの提案が有ります。

- 6 文字以上、できれば 8 文字以上のパスワードを使用してください。
- パスワード全体に大文字と小文字を混在させる。
- 数字キーの上の文字など、オペレーティングシステムでサポートされている場合は、英数字を 混在させ、特殊文字 @ # \$ % ^ & \* () \_ - を含めることができます。
- パスワードを定期的に変更、増分する数文字だけを変更することができます。
- 辞書に表示されるようなパスワードは使用しないでください。
- パスワードに、例えば 生年月日、車両のナンバープレート、ペットの名前、母親の旧姓、 自分の名前など推測が可能なワードは使用しないでください。
- パスワードを書き留めたものをコンピューターの近くに保管しないでください。
- コンピューター上の電子メールなどのファイルにパスワードを保存しないでください。
- アカウントを共有したり、他の人にパスワードを教えたりしないでください。
- ・ ネットワークログインを使用しないでください。